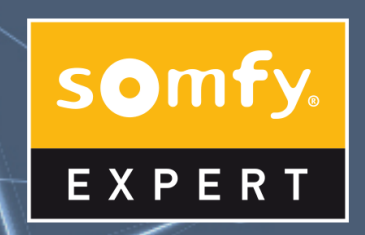

## **CICLO FORMATIVO COMERCIAL EXPERT**

PARA CONECTARTE AL MÓDULO 3 SIGUE LOS PASOS QUE TE INDICAMOS<br>A CONTINUACIÓN

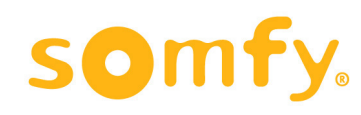

#### PLATAFORMA DONDE DSE REALIZA ALA FORMACION : **ZOOM.US**

**ID : 660 951 1334**

**Contraseña/password: 092450**

Ahora más adelante tenéis la explicación de como conectarse desde

- **A – ORDENADOR**
- **B – Teléfono APPLE**
- **C – Teléfono Android**

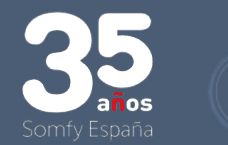

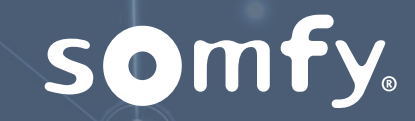

## **CONEXIÓN DESDE UN:**

## **ORDENADOR**

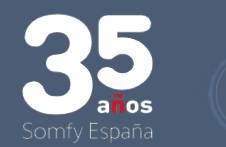

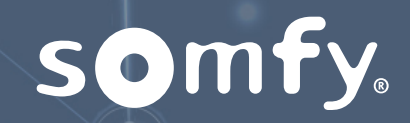

#### ESCRIBIR : zoom.us + pulsar ENTER

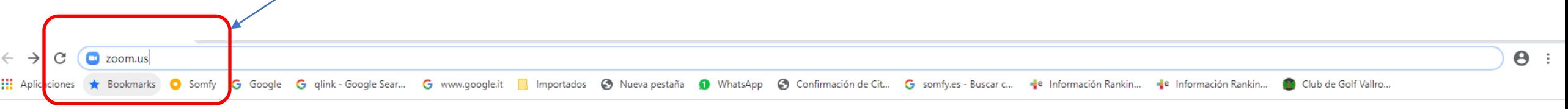

Gmail Imágenes :::

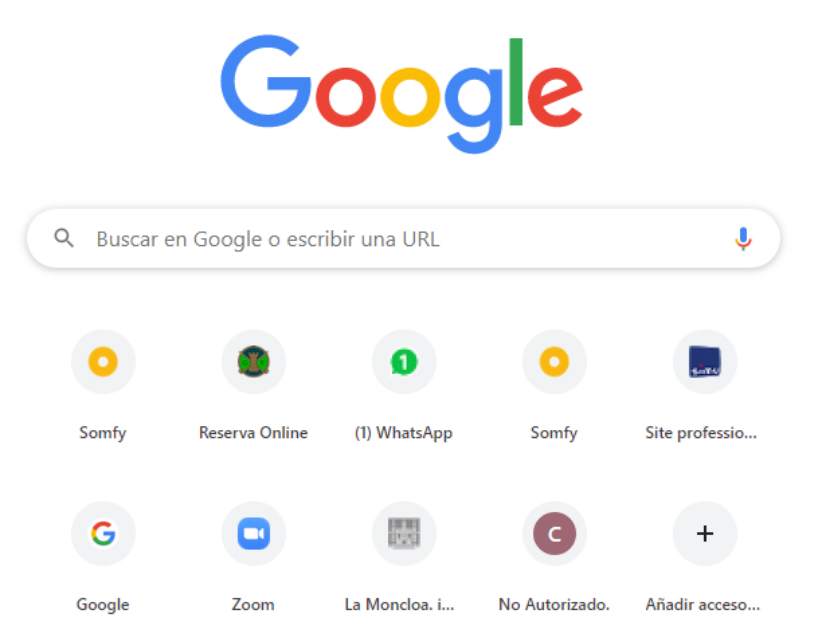

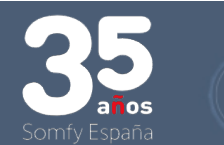

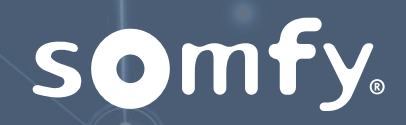

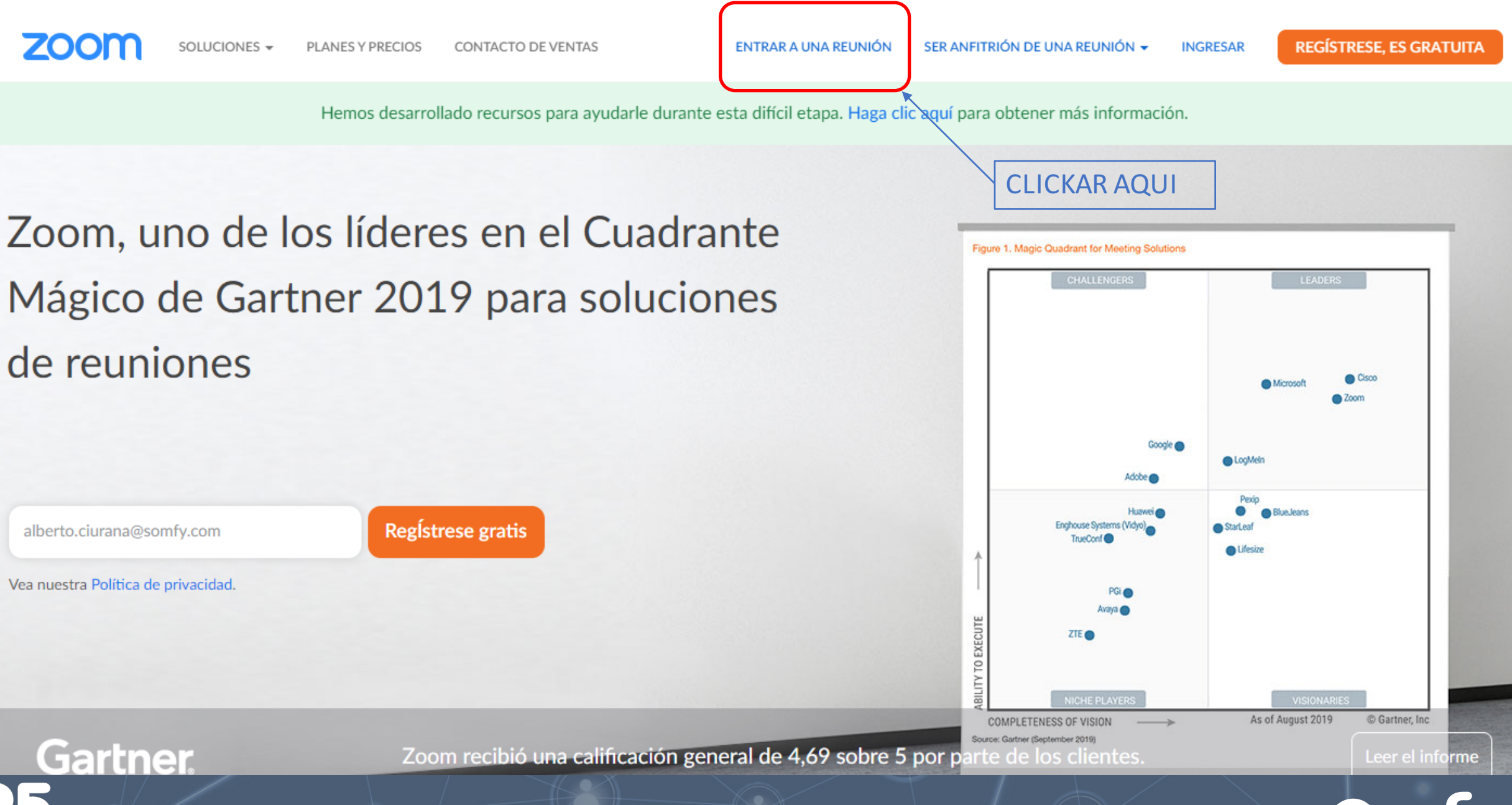

SOMTY.

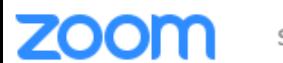

SOLUCIONES -PLANES Y PRECIOS

CONTACTO DE VENTAS

ENTRAR A UNA REUNIÓN

SER ANFITRIÓN DE UNA REUNIÓN + **INGRESAR**  **REGÍSTRESE, ES GRATUITA** 

#### Entrar a una reunión

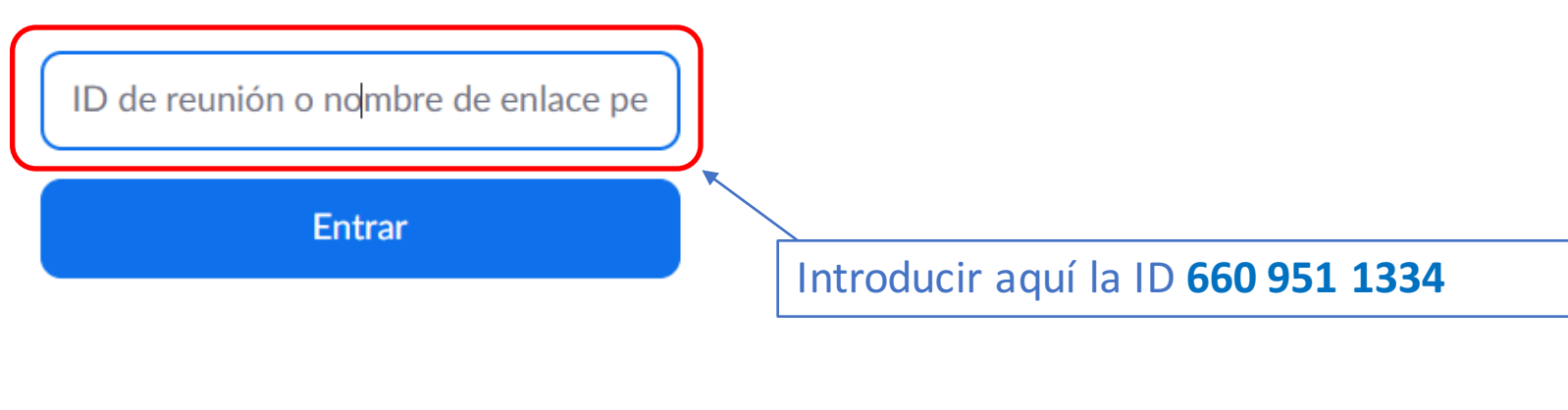

Entrar a una reunión desde un sistema de salas H.323/SIP

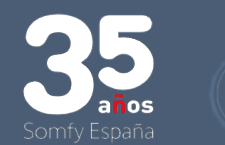

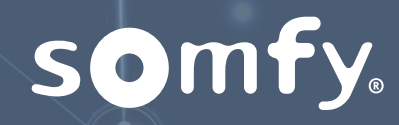

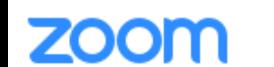

SOLUCIONES -PLANES Y PRECIOS CONTACTO DE VENTAS

**ENTRAR A UNA REUNIÓN** 

SER ANFITRIÓN DE UNA REUNIÓN + **INGRESAR** 

**REGÍSTRESE, ES GRATUITA** 

#### Entrar a una reunión

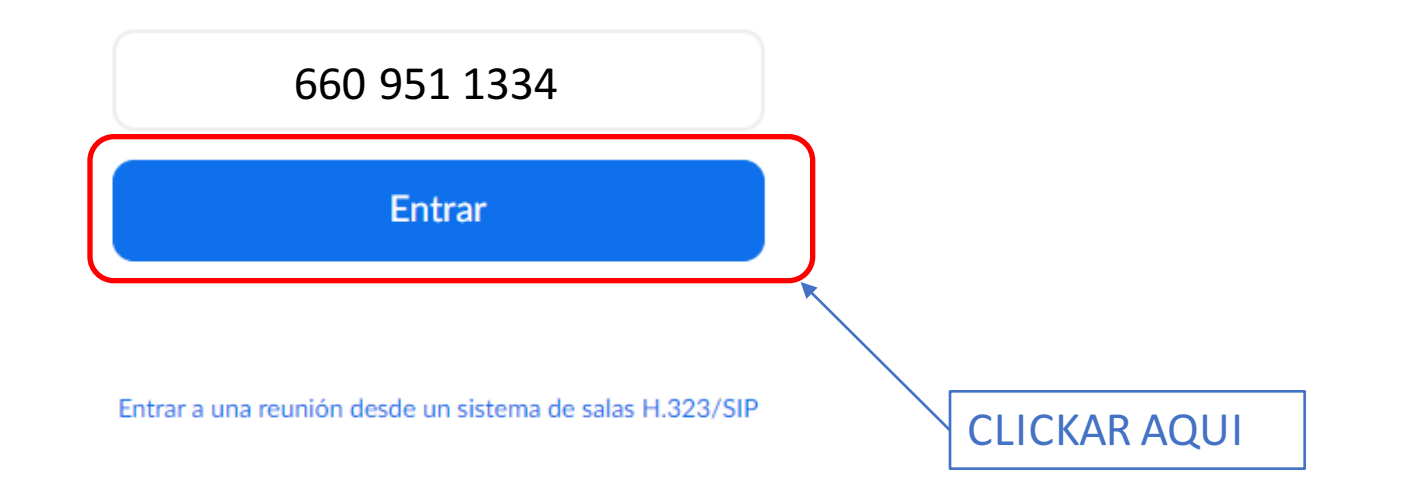

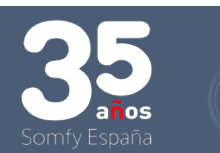

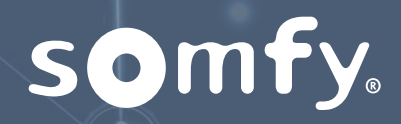

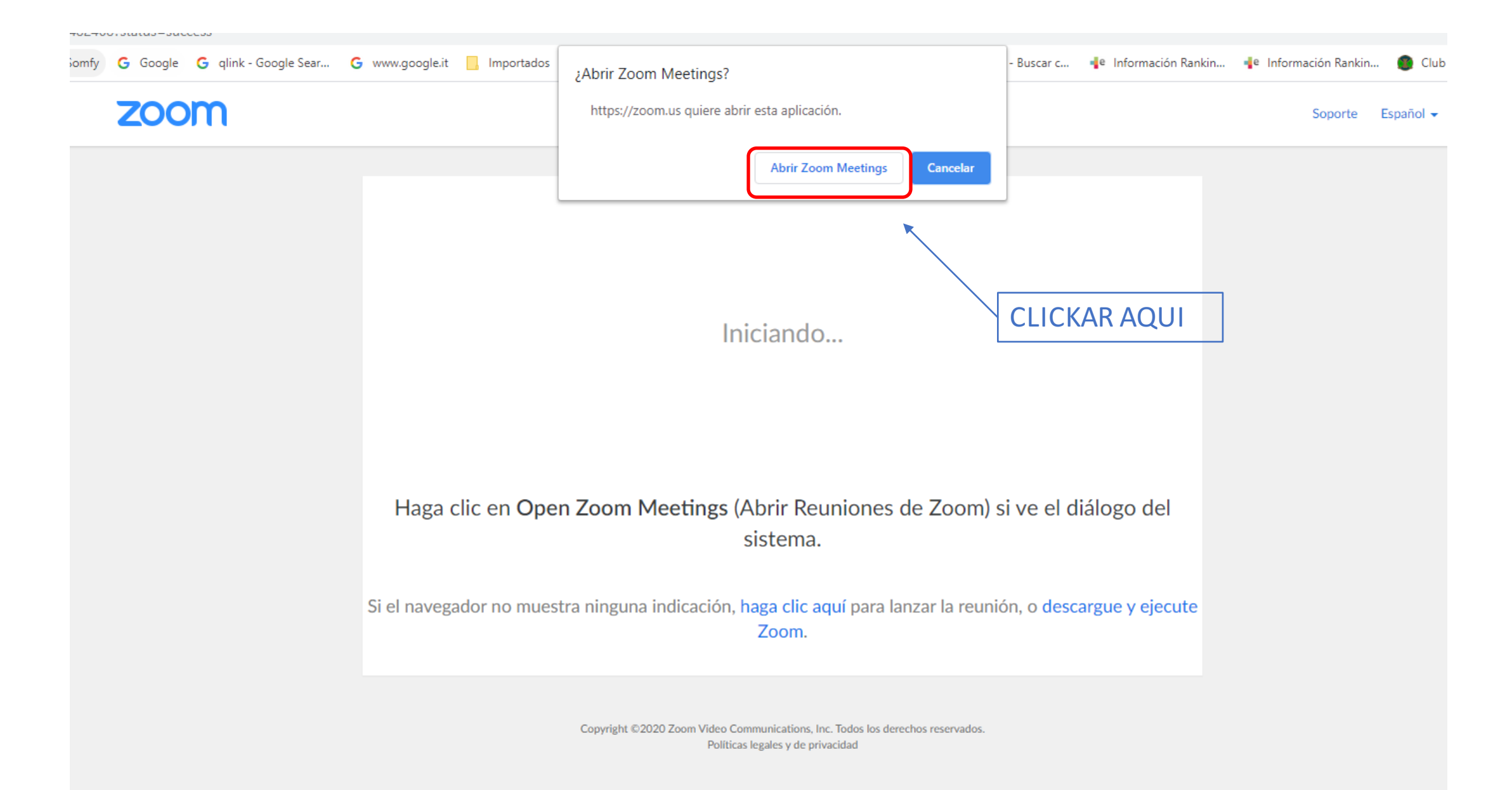

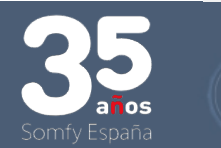

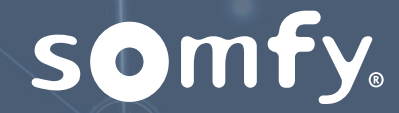

#### **ZOOM**

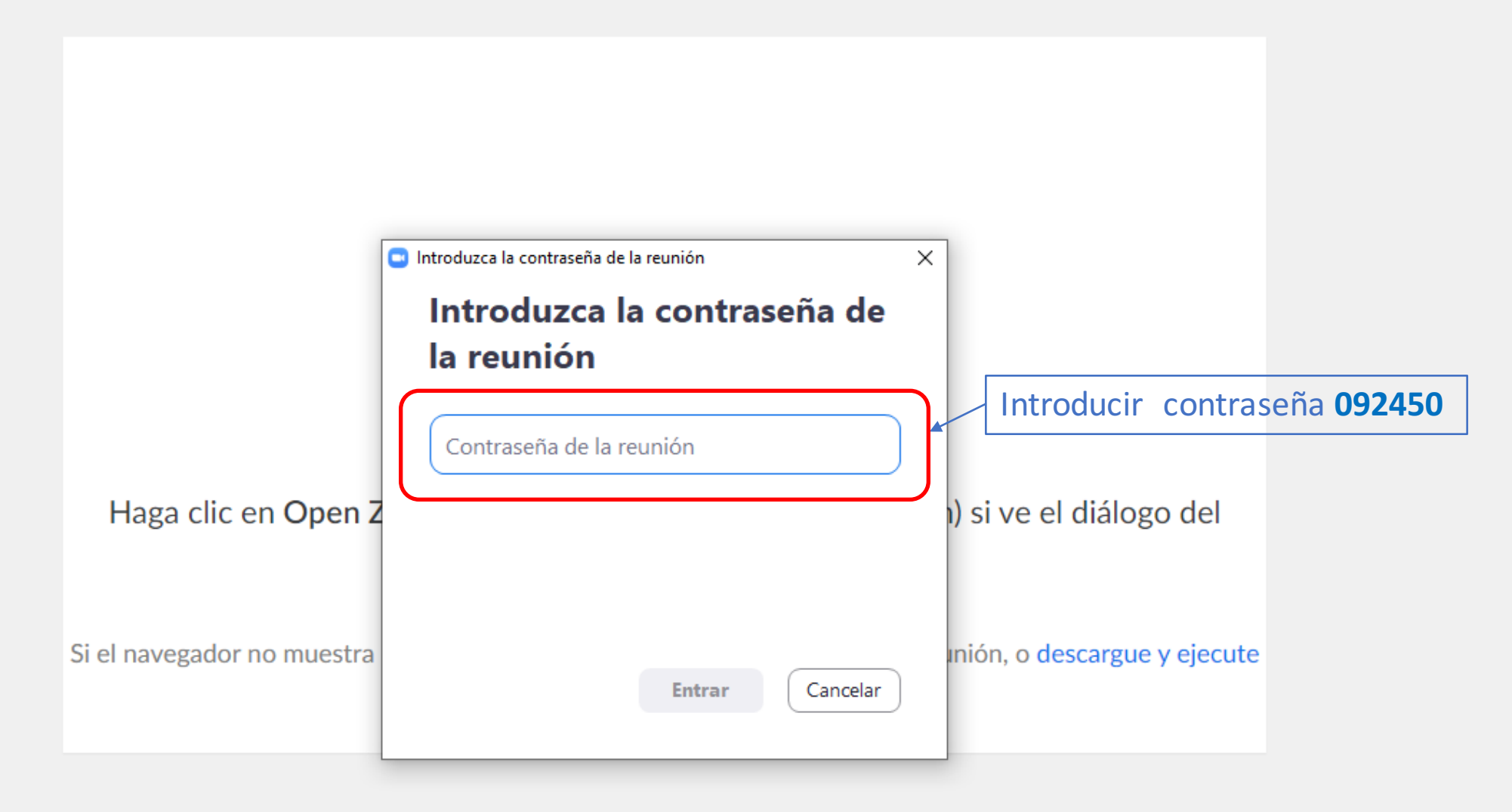

Copyright @2020 Zoom Video Communications, Inc. Todos los derechos reservados.

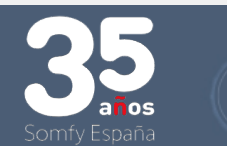

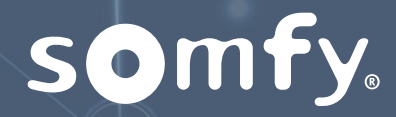

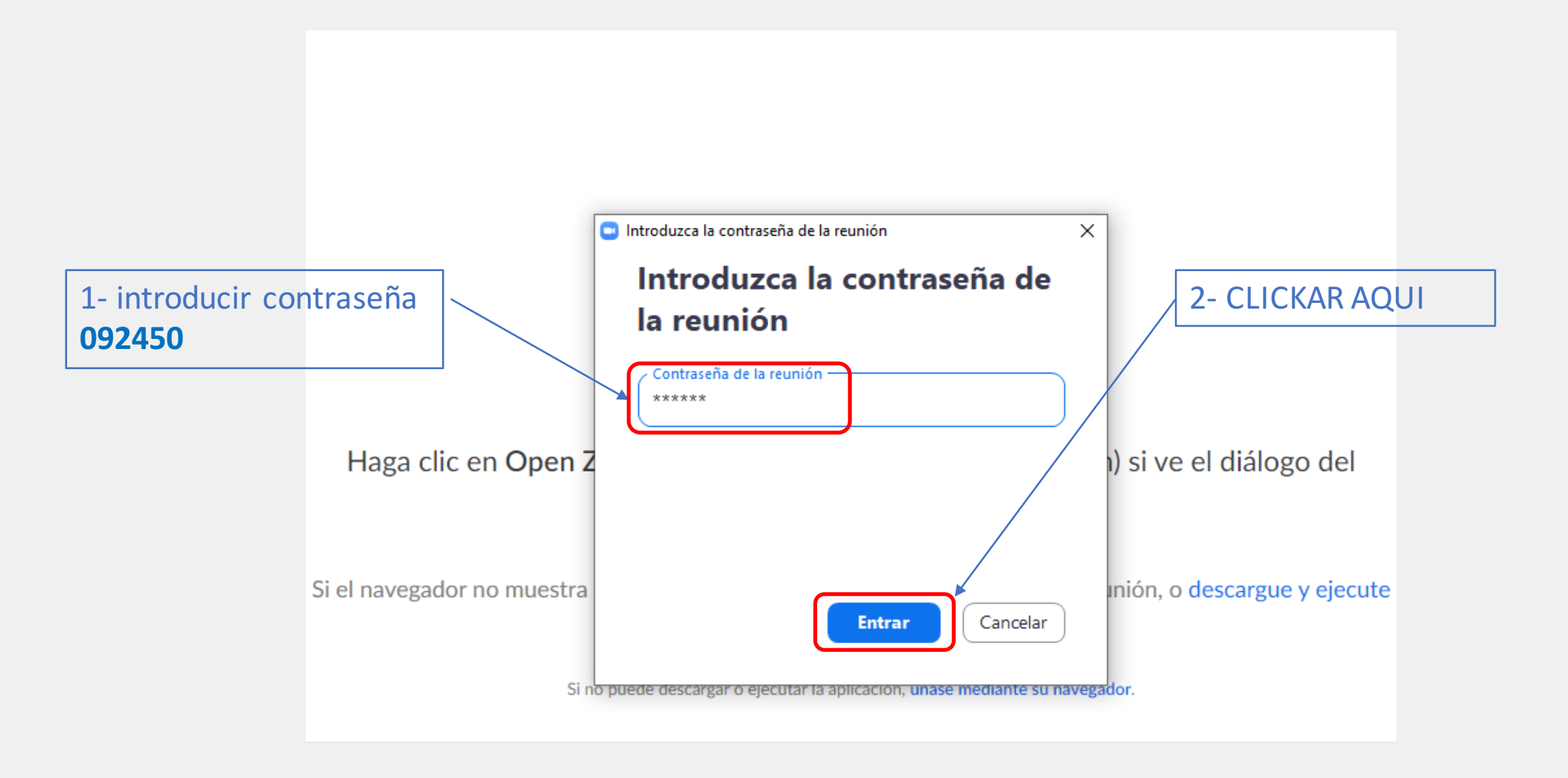

Copyright @2020 Zoom Video Communications, Inc. Todos los derechos reservados. Políticas legales y de privacidad

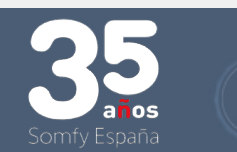

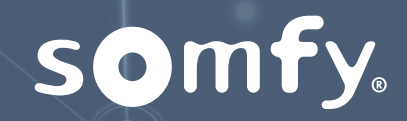

#### Si has seguido correctamente los pasos ya tienes que estar en

### **FORMACION EXPERT MODULO 3**

## **Bienvenido**!!

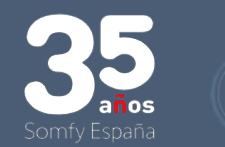

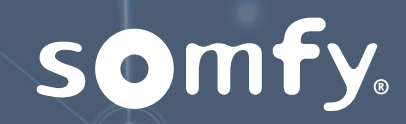

**CONEXIÓN DESDE UN:** 

# **IPHONE (APPLE)**

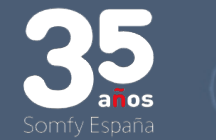

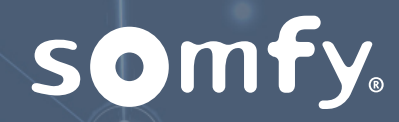

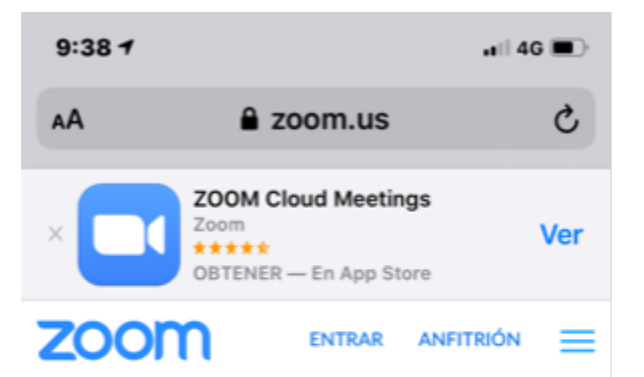

Zoom, uno de los líderes en el Cuadrante Mágico de Gartner 2019 para soluciones de reuniones

௴

 $\mathbf{m}$ 

 $\mathbb G$ 

 $\,>\,$ 

 $\lt$ 

Buscar la aplicación ZOOM En internet ZOOM.US o En apple Store

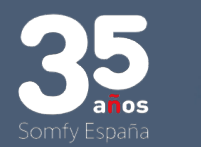

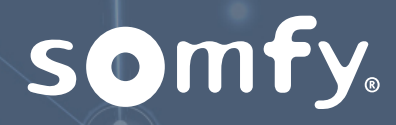

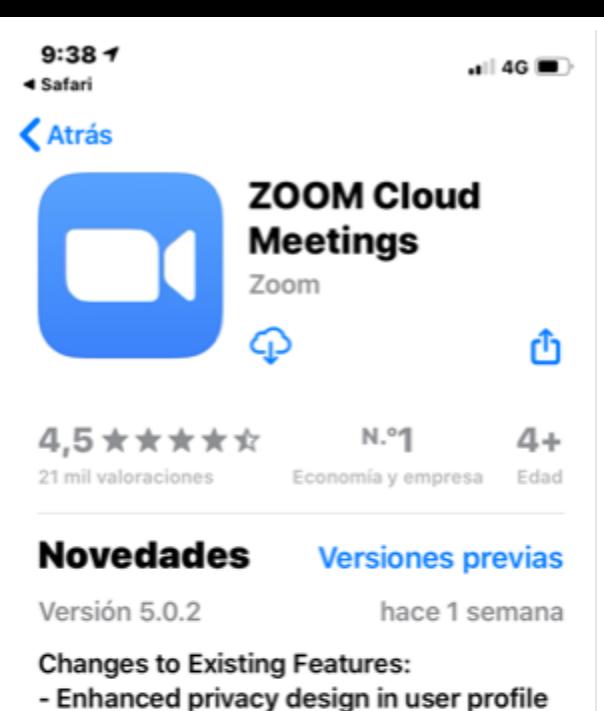

Descargar la aplicación Y

Abrir la aplicación

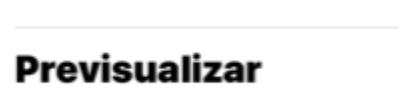

page

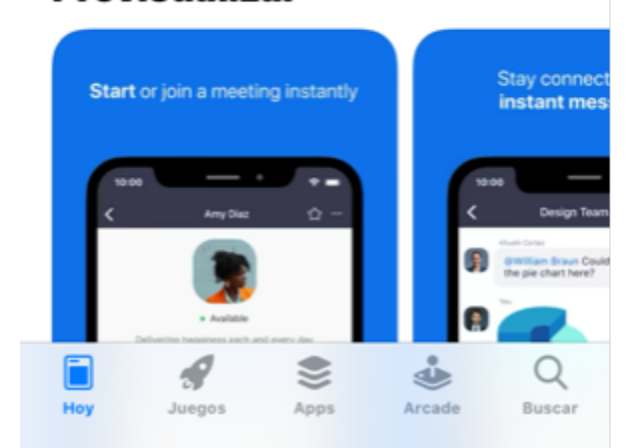

más

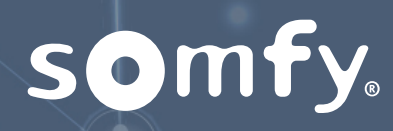

 $9:387$  $\cdot$ il 4G $\blacksquare$ ◀ App Store ලා  $\mathbf{0} \quad \mathbf{0} \quad \mathbf{0} \quad \mathbf{0} \quad \mathbf{0}$ 

#### **Start a Meeting**

Start or join a vídeo meeting on the go

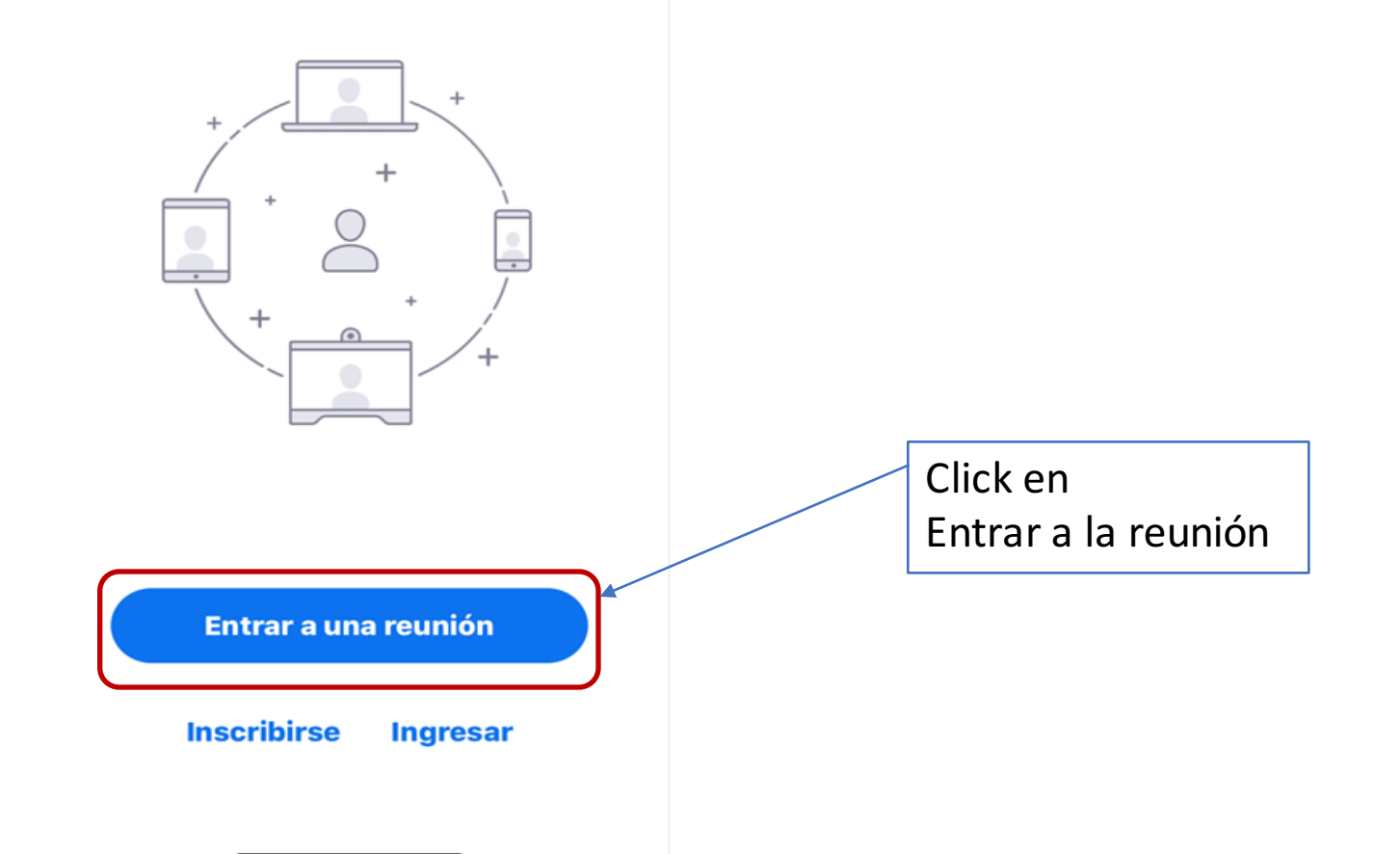

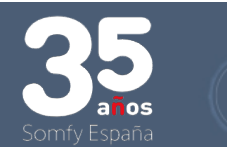

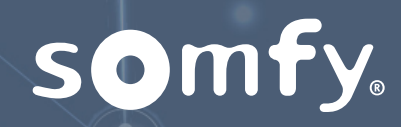

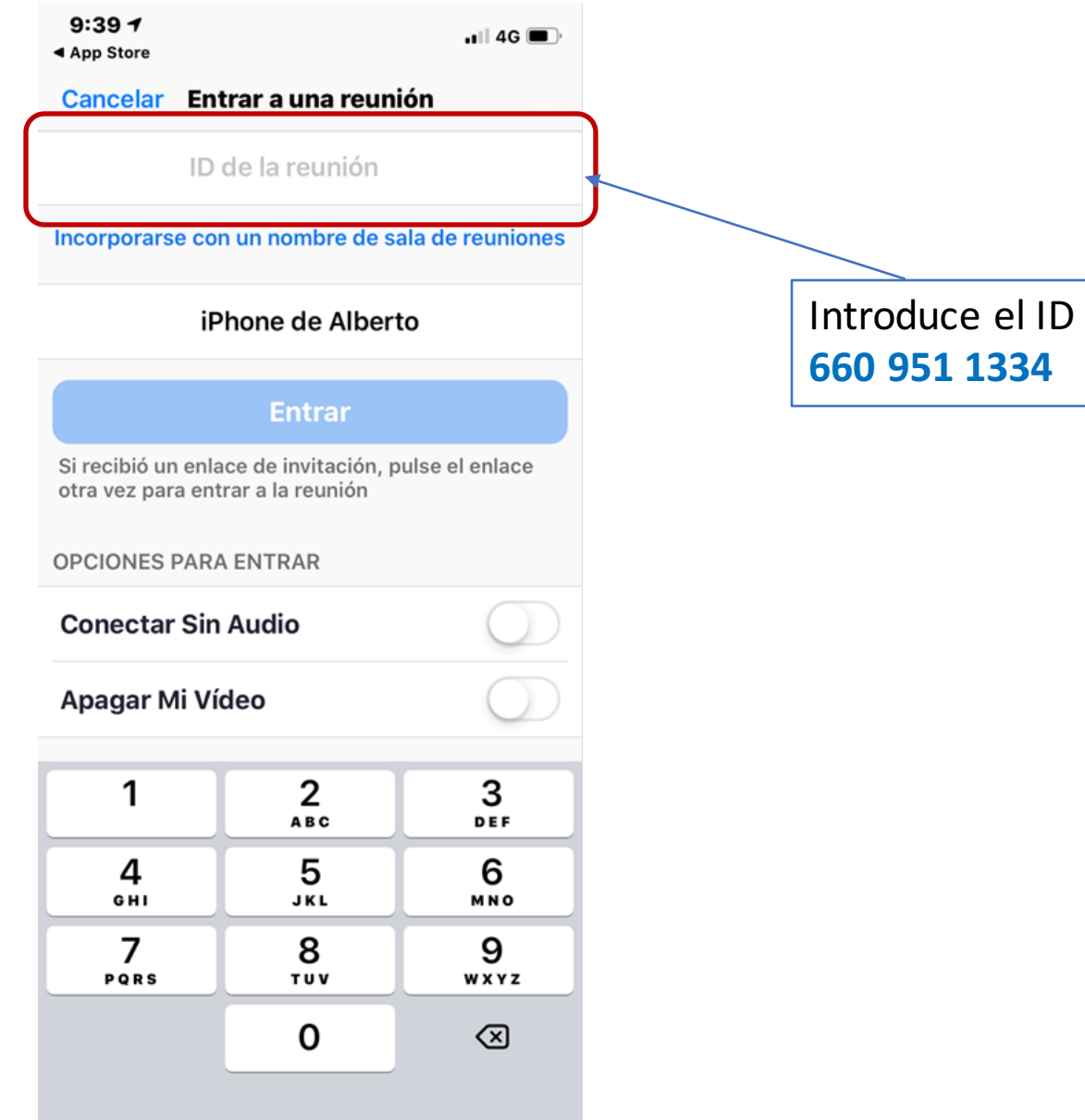

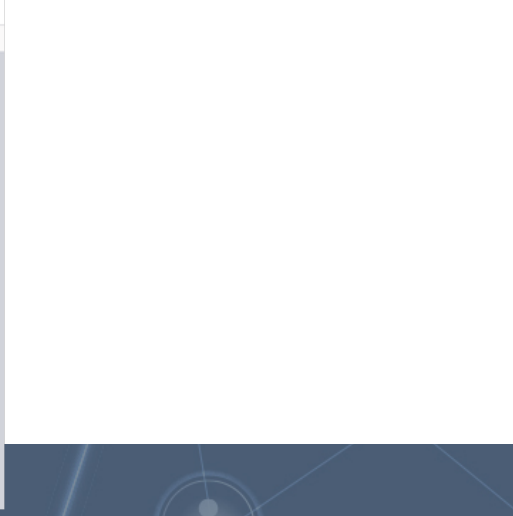

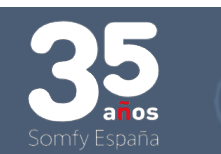

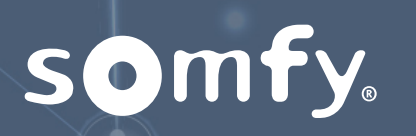

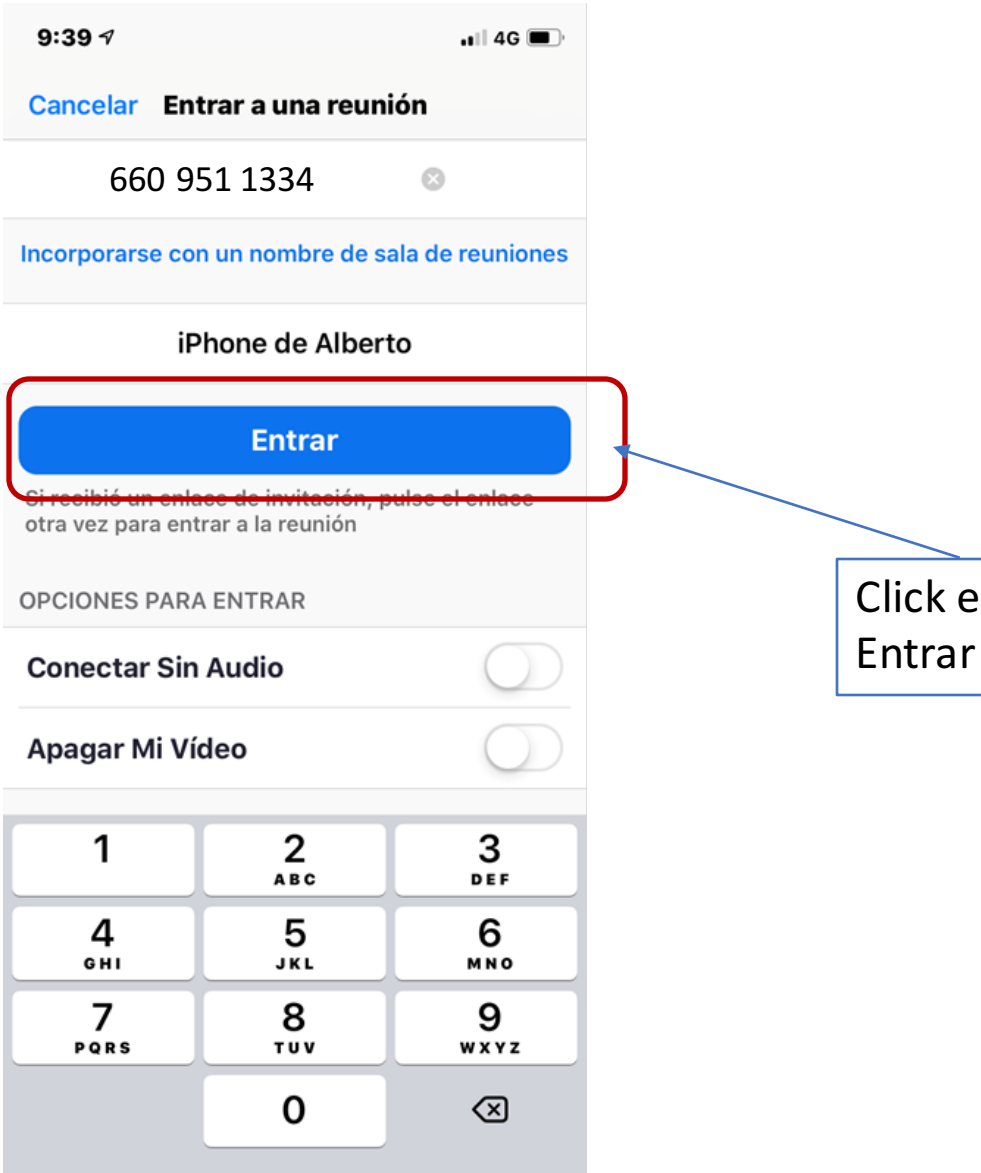

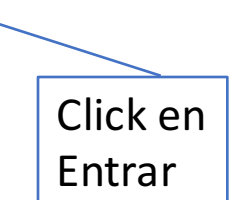

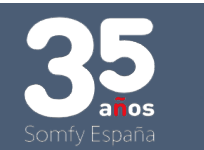

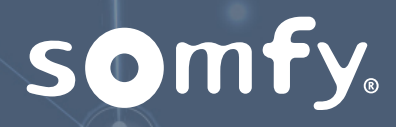

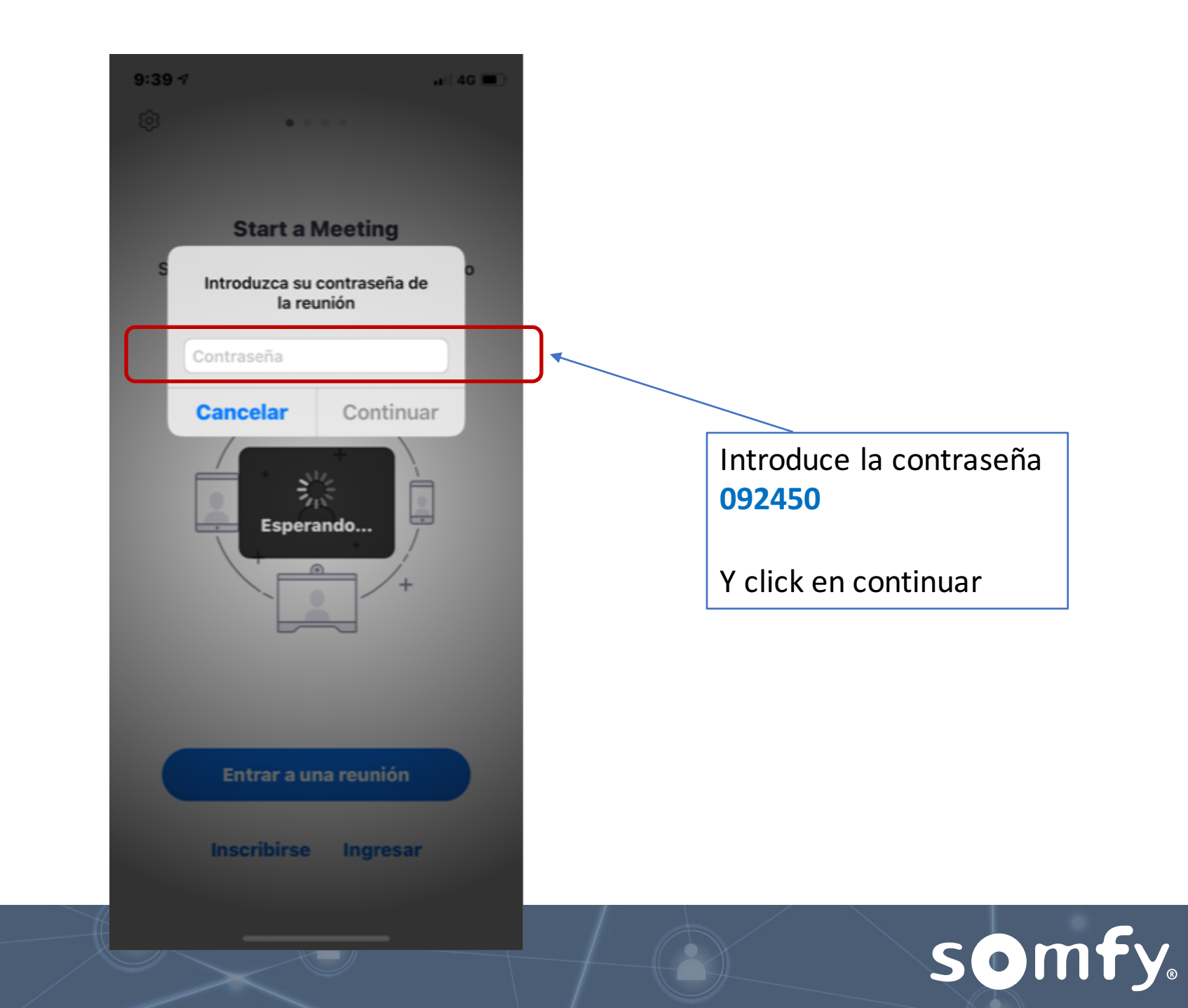

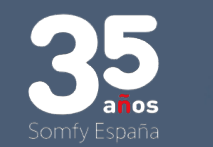

### Ahora deberías estar en la reunión de la formación COMERCIAL EXPERT

**MODULO 3**

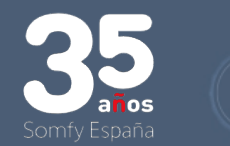

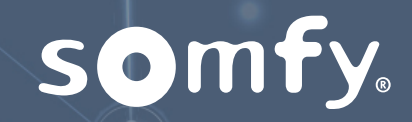

**CONEXIÓN DESDE UN:** 

# **DESDE UN ANDROID**

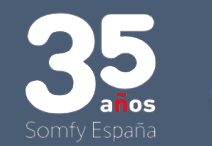

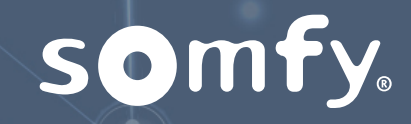

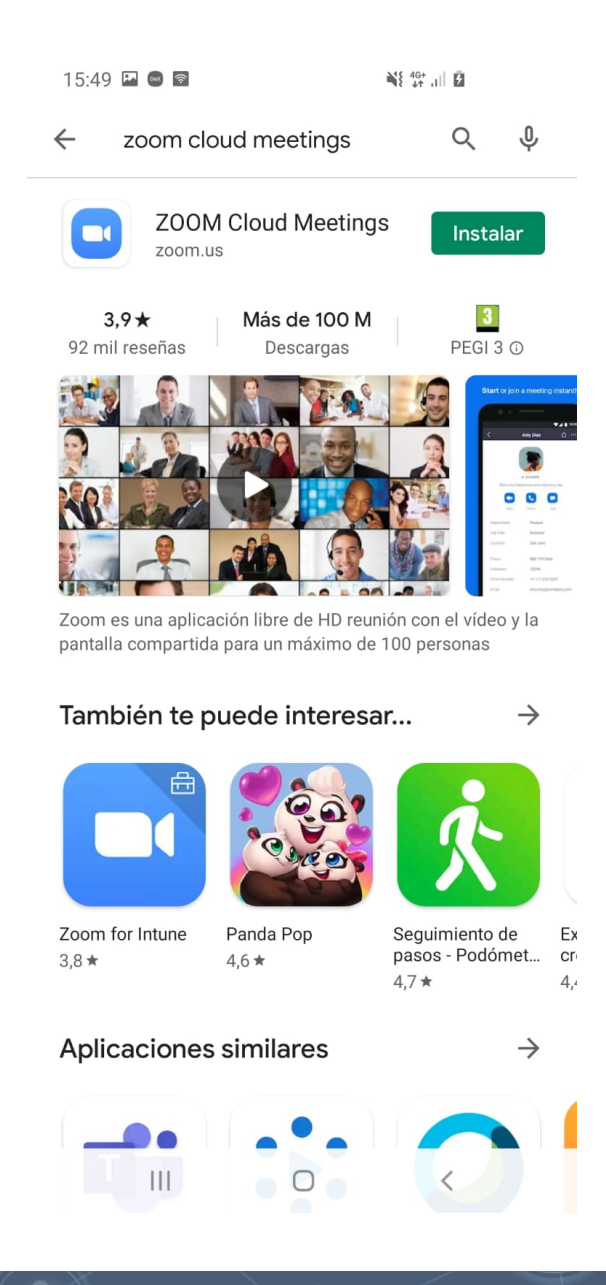

#### Buscar la aplicación

**ZOOM Cloud Meetings** En Play Store o En internet ZOOM.US

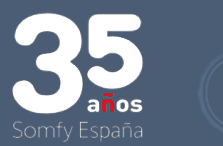

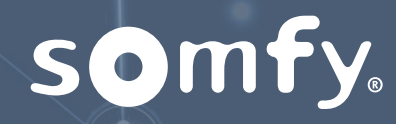

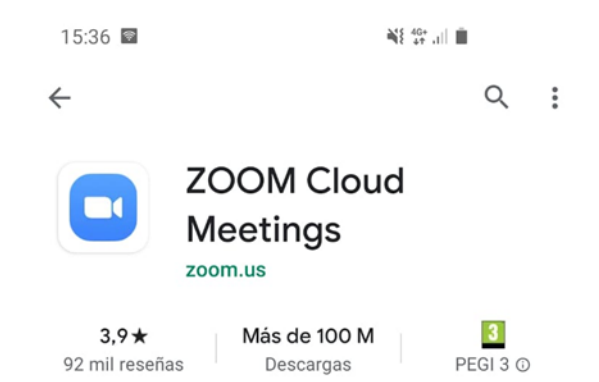

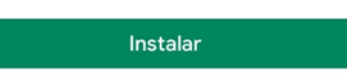

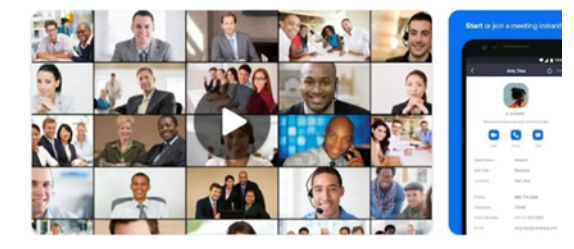

Instalar la aplicación Y

Abrir la aplicación

Info. de la app

 $\rightarrow$ 

Zoom es una aplicación libre de HD reunión con el vídeo y la pantalla compartida para un máximo de 100 personas

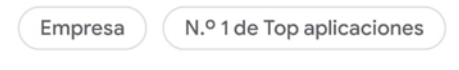

Valoraciones y opiniones ©  $\rightarrow$ 

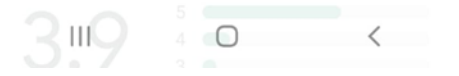

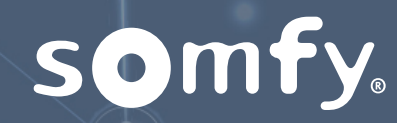

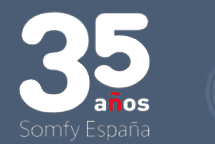

16:12 日 日 全  $\mathbb{E}\left[\left.\begin{array}{cc} \mathbf{1}_{\mathbf{1}_{\mathbf{1}_{\mathbf{1}_{\mathbf{1}}}}^{(1)}} & \mathbf{1}_{\mathbf{1}_{\mathbf{1}_{\mathbf{1}}}}^{(2)} & \mathbf{1}_{\mathbf{1}_{\mathbf{1}_{\mathbf{1}}}}^{(1)} & \mathbf{1}_{\mathbf{1}_{\mathbf{1}}}\mathbf{1}_{\mathbf{1}_{\mathbf{1}}}\mathbf{1}_{\mathbf{1}_{\mathbf{1}}}\mathbf{1}_{\mathbf{1}_{\mathbf{1}}}\mathbf{1}_{\mathbf{1}_{\mathbf{1}}}\mathbf{1}_{\mathbf{1}_{\mathbf{1}}$ හි  $\bullet$  ,  $\bullet$  ,  $\bullet$  ,  $\bullet$ Iniciar una reunión

Iniciar o unirse a una reunión con vídeo sobre la<br>marcha

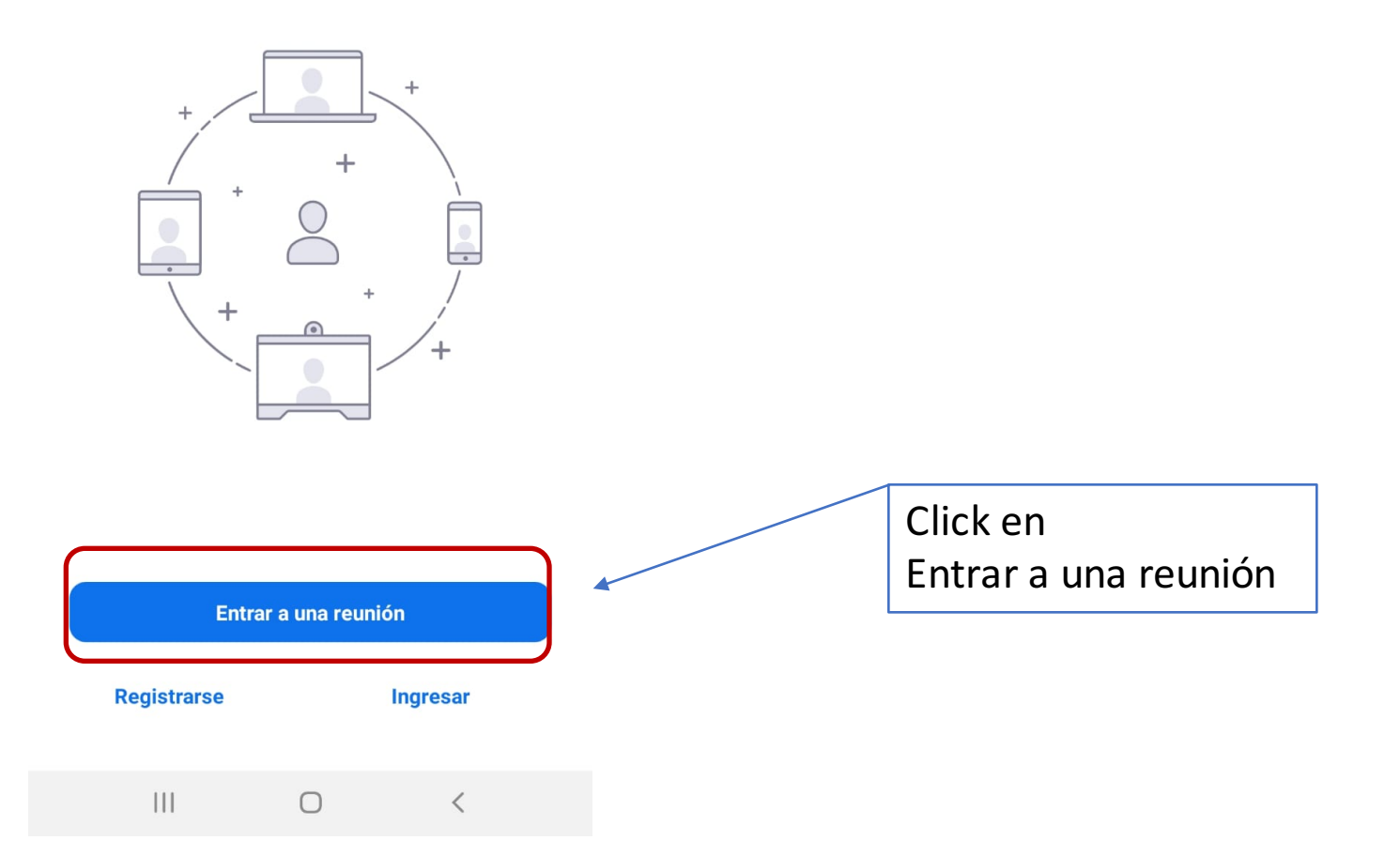

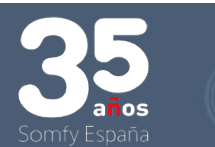

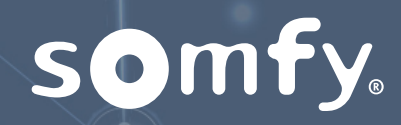

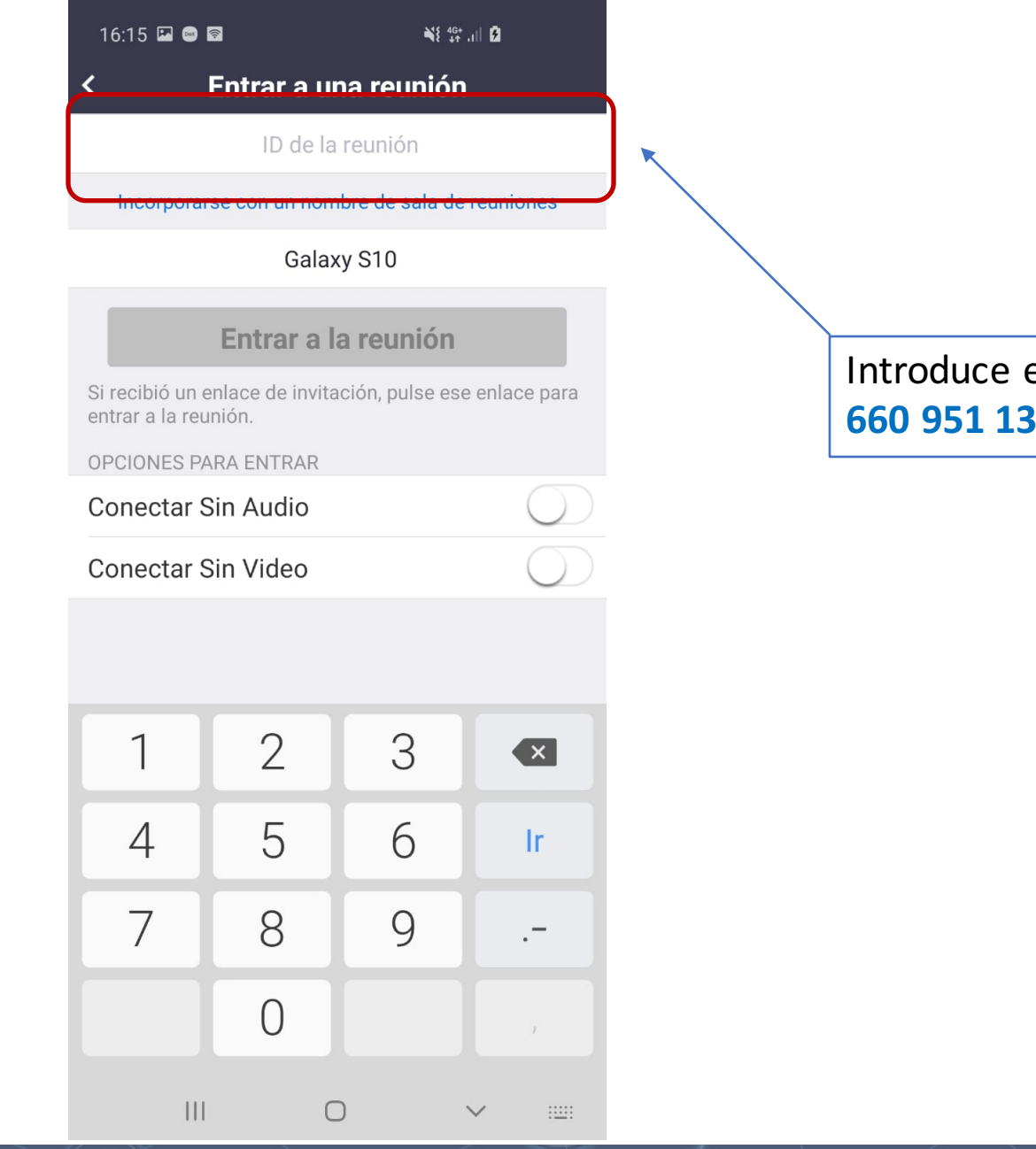

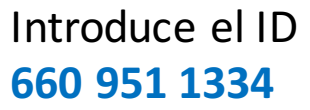

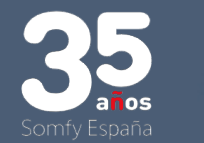

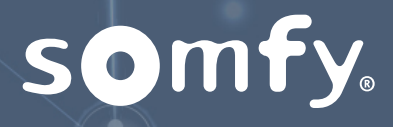

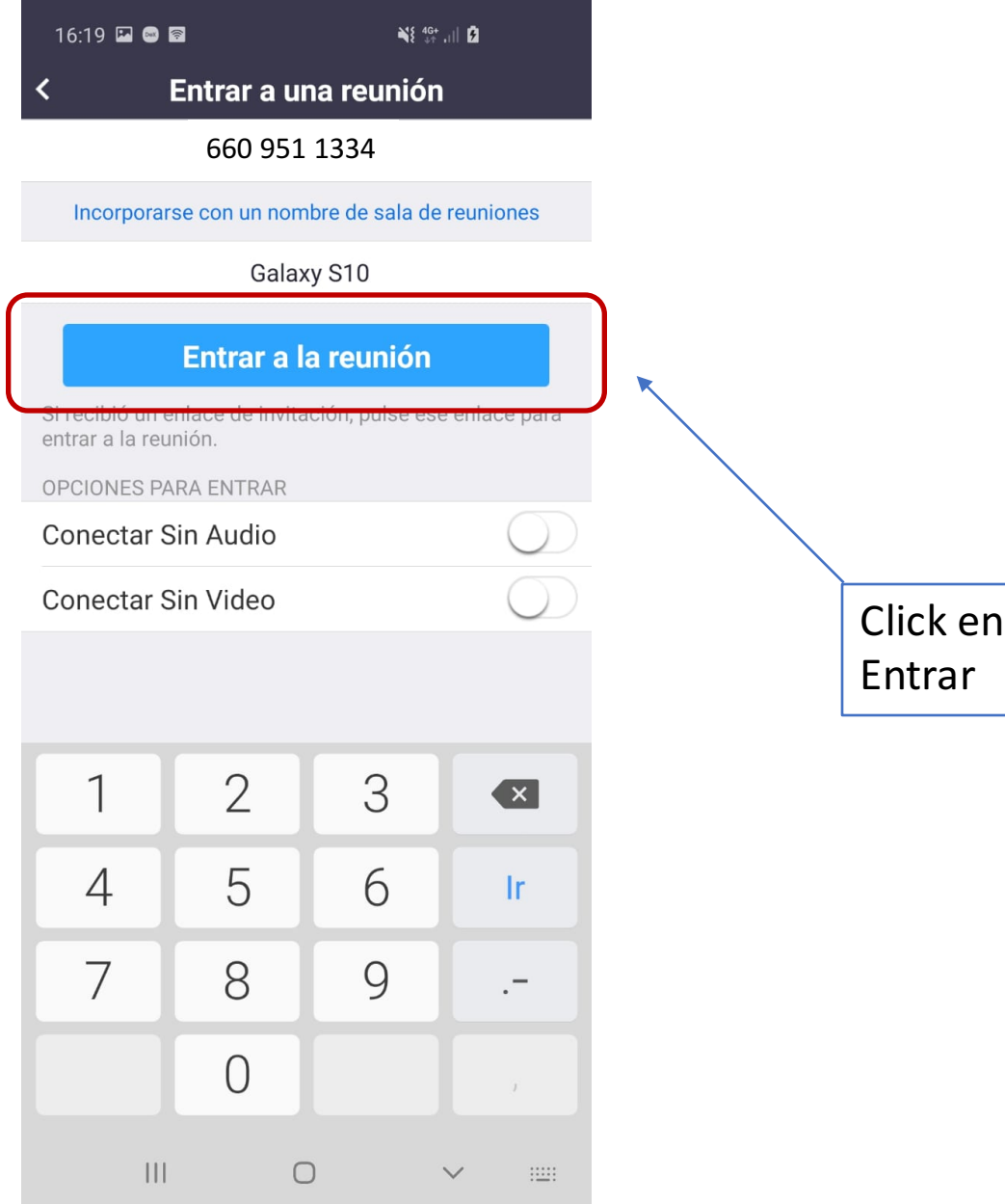

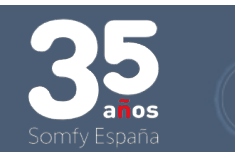

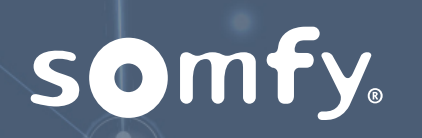

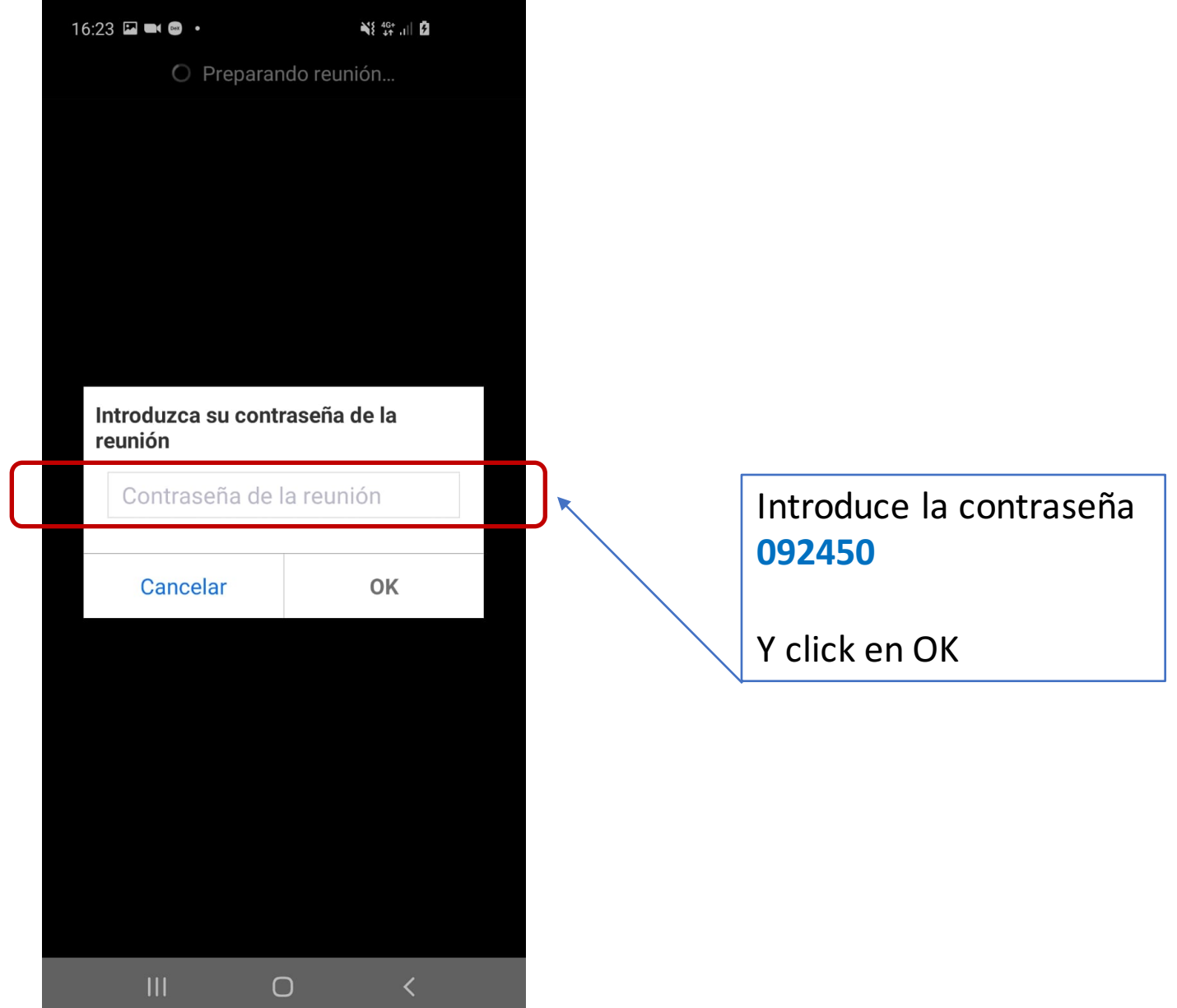

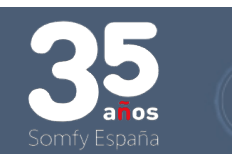

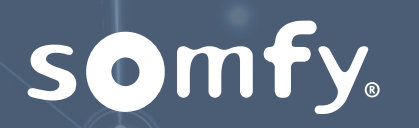

### Ahora deberías estar en la reunión de la formación COMERCIAL EXPERT

**MODULO 3**

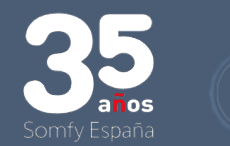

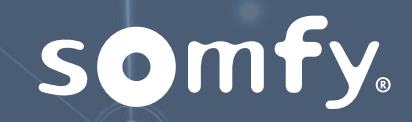